## **TERVETULOA KÄRKÖLÄN VARHAISKASVATUKSEN SÄHKÖISEEN ASIOINTIIN 170516 Web-palvelut**

**Linkki** palveluihin: **https://peda.net/karkola/varhaiskasvatus/wasa**

## **Klikkaa** kohdasta: **Kirjaudu Web-palveluihin pankkitunnuksilla tästä.**

Kun kirjaudut omilla pankkitunnuksillasi Web-palveluihin, aukeaa ensin Kärkölän Varhaiskasvatuksen sähköisen asioinnin etusivu ja siinä **Meidän perheen** saatavilla olevat palvelut. Kaikki varhaiskasvatuksen sähköiset palvelut on koottuna yhdelle sivulle. **Klikkaamalla jotain perheenjäsentä, sivulle avautuvat ne toiminnot, jotka koskevat kyseistä henkilöä.** Tässä esimerkkikuvassa näet **Meidän perhe** –näkymän valittuna valmiiksi.

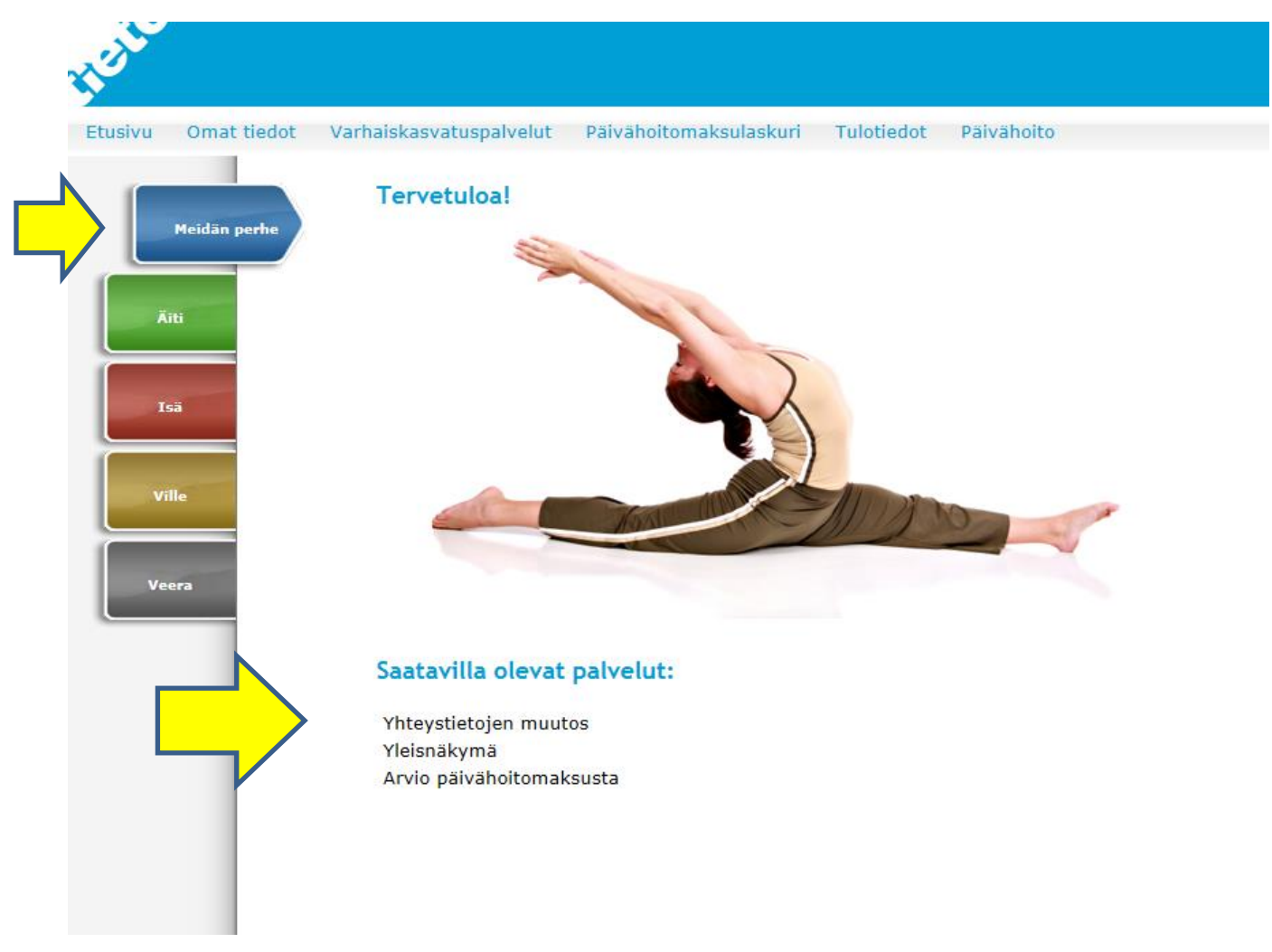

**Yhteystietojen muutos.** Voit muuttaa puhelinnumeron tai sähköpostiosoitteen. (Osoitteenmuutokset tehdään edelleen Tietoja varhaiskasvatuspalveluihin –lomakkeella)

**Yleisnäkymä.** Yleisnäkymään on koottu kattavasti lasten päivähoitotilanne. Siitä näkyy myös loki niistä tapahtumista, joita perhe on käsitellyt Web:in kautta.

**Arvio päivähoitomaksusta**. Voit syöttää maksun laskentaan perustuvat tiedot ja saat arvion päivähoitomaksusta. Laskennassa käytetään valtakunnallisia päivähoidon maksusääntöjä.

**Tulotiedot.** Vanhempien sivuilla voi hyväksyä korkeimman päivähoitomaksun tai lähettää tulotositteet sähköisesti.

Kun ilmoitat poissaoloja/ hoitoaikoja tai haluat irtisanoa päivähoitosuhteen, niin **valitse ensin lapsi, kenen tietoja ilmoitat.** Tässä esimerkissä on valittuna: Ville

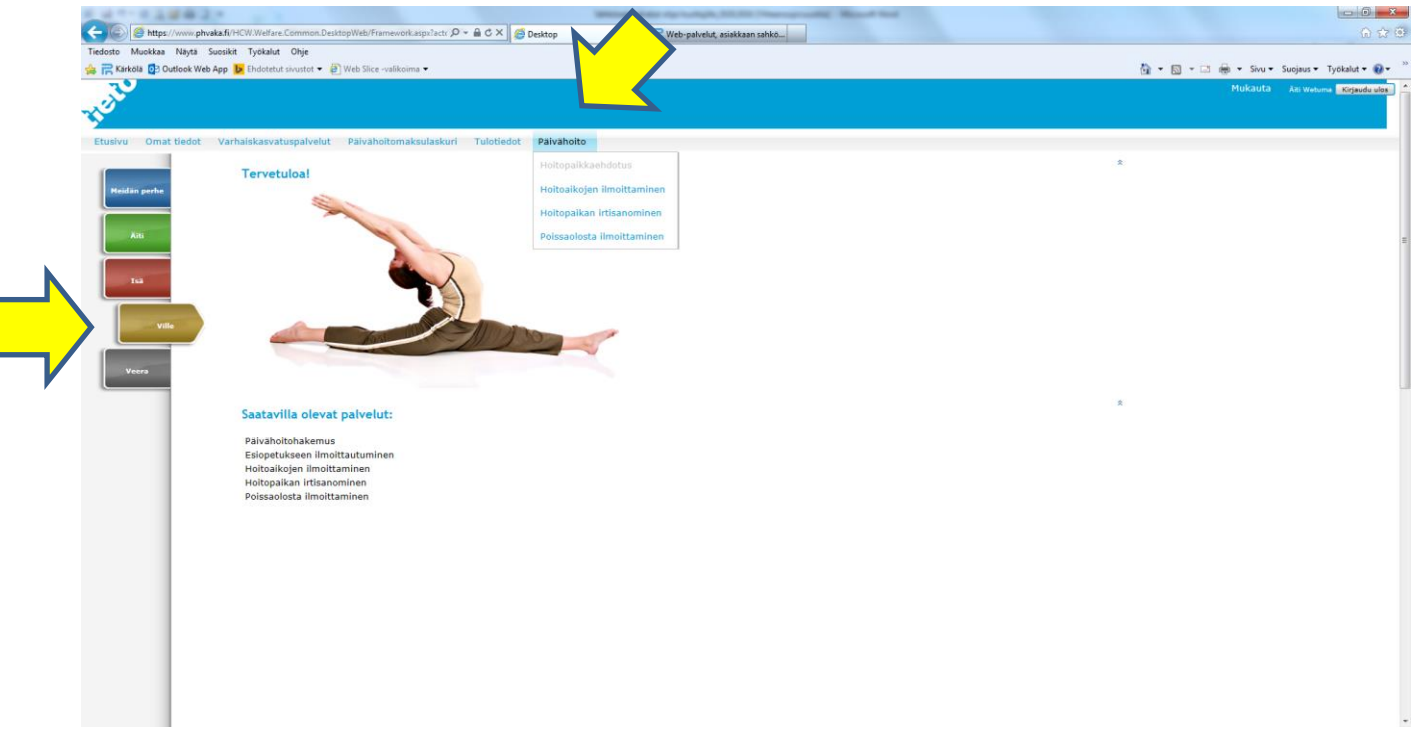

Alas tulee näkyviin (tälle lapselle) saatavilla olevat palvelut, yläpalkissa ne näkyvät aktiivisina (tummina).

**Hoitoaikojen ilmoittaminen.** Voit tehdä ilmoituksen kaikille perheen lapsille yhdellä kertaa. **Hoitoajan ollessa säännöllinen, riittää yhden viikon kertailmoitus.**

- 1. Voit valita vaihtoehdon "aivan alusta" tai käyttämällä aiemmin ilmoitettuja hoitoaikoja.
- 2. Sitten valitset Hoitopaikan, jota hoitoajat koskevat ja valitset kalenterista päivämäärän, mistä alkaen hoitoajat ovat voimassa. **Ilmoita aina kokonainen viikko, alkaen maanantaista.** Lisäksi kirjaat kuinka monta viikkoa hoitoaikasuunnitelmassa on.
- 3. Sitten annat Hoitoaikataulukkoon lapsen hoitoajat (15 minuutin tarkkuus). Hoitoaikoja voi antaa joko vanhan suunnitelman päälle tai kirjaamalla ne uuteen pohjaan.
- 4. Lopuksi näet yhteenvedon antamistasi hoitoajoista. Samalla kun saat kuittauksen sähköpostiisi lähetyksestä, lähtee viesti myös hoitopaikkaan. Voit myös tulostaa ilmoittamasi hoitoajat.

**Pienet muutokset hoitoajoissa ilmoitetaan suoraan päivähoitopaikkaan, jos ilmoitat muutoksista Webpalveluissa, muista ilmoittaa koko jakson hoitoajat uudelleen!**

**llmoitettuasi lapsen/lasten vaihtelevat hoitoajat, käy vielä ilmoittamassa vapaapäivät (Poissaolo merkintä) Poissaolojen ilmoituksessa. Kiitos.**

**Poissaolojen ilmoittaminen.** Voit ilmoittaa mitkä päivät ja minkä syyn takia lapsi/lapset ovat poissa.

- 1. Ensin valitset kuukauden ja Hae-painikkeella saat päiväkirjan esille.
- 2. Poissaolon syyt merkinnän saat käyttöösi klikkaamalla. Vie kohdistin halutun päivän kohdalle ja klikkaa. Väärän merkinnän saat Tyhjennä merkinnällä pois.
- 3. Mikäli lapsella on useampi sijoitus, kuten päivähoidossa olevalla eskarilla (esiopetus-sijoitus ja esiopetus+päivähoito –sijoitukset), näet päiväkirjalla useamman rivin.

**Huom.! Jos lapsi on poissa sekä esiopetuksesta, että päivähoidosta, niin muista tehdä poissaolo molemmille sijoituksille.**

4. Kun viet kohdistimen päivähoitopaikan nimen päälle, näet tietoja sijoituksesta.

**Päivähoitopaikan irtisanominen.** Valitse ensin irtisanottava hoitosuhde ja sen jälkeen kalenterista viimeinen hoitopäivä (ei voi irtisanoa takautuvasti). Lisätietoihin voit kirjata tarvittaessa lisäselvitystä.

**Kehitämme sähköisiä palveluita ja niiden käyttöä aktiivisesti, siksi palautteenne on erityisen arvokasta. Olemme kiitollisia palautteestanne.** 

**Eri selaimista johtuen sivujen aukeamisessa saattaa olla hitautta, joten kannattaa olla kärsivällinen.** 

**Mikäli teillä on ongelmia palveluiden käytön kanssa, toivomme teidän kertovan asiasta tarkemmin meille. Mainitkaa myös palautteessa mitä selainta käytätte, käytättekö tietokonetta vai tablettia jne.** 

**Kiitos!**

*Varhaiskasvatuspalvelut*